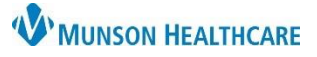

# **Holter or Event Monitor Report Creation** for Exercise Physiologists

Cerner PowerChart Ambulatory **EDUCATION**

- 1. **CardioDay** 
	- a. Upload Holter data from CardioDay to Muse by clicking Export.
- 2. **Revenue Cycle**
	- a. Search for and open the correct patient chart.
	- b. Add a new **THV Holter Monitor-Scan** or **THV Event Monitor-Scan** appointment type.

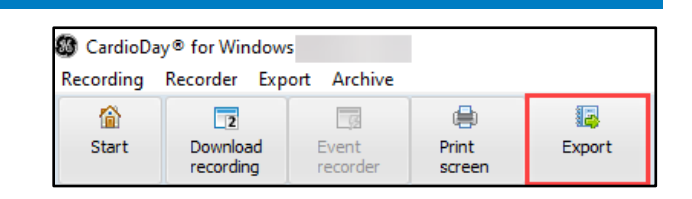

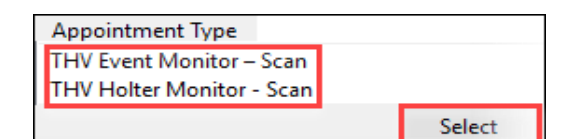

**Presets** 

- 3. **PowerChart**
	- a. Navigate to Orders.
	- b. Locate the correct Holter/Event Monitor order in a *Future* (on hold) status.
	- c. Right click on the order and select Activate.
	- d. Click Orders for Signature and Sign.

#### Orders Display: All Active Orders V ... B Status  $\overline{\mathbf{s}}$ Order Name/Details Order Com... Ordering Physician  $\overline{\mathcal{A}}$  Cardiolo ⊿ System Auto-G Modify **と、Ordered** Review Orders For Potential Authorization Task  $\Omega$ Copy 08/09/22 13:22:26 EDT, Dx Palpitations Suspend Activate Complete Cancel/DC Delete/Voic

### 4. **MUSE**

- a. Select the correct Holter Report from the **Holter (HOLs)** list.
- b. Double click on the patient's Holter Report to open.
- c. Verify the patient's demographics are correct.
- d. Add the patient's order number by clicking in the Order Number field and selecting the correct order number.

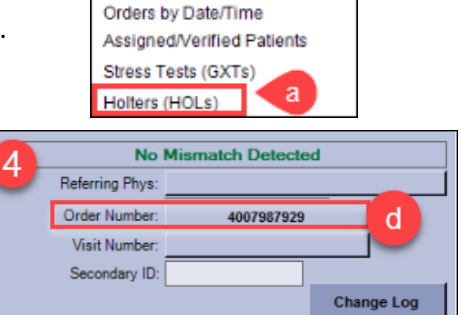

Unassigned ECGs by Date/Time

- e. Assign an Overreader by clicking on Overreader in the bottom tool bar.
- f. Search for the provider.
- g. Once the correct provider username and ID is displayed, click OK.

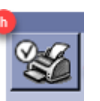

i. Muse will send report data to PowerChart.

h. Click Confirm test and route.

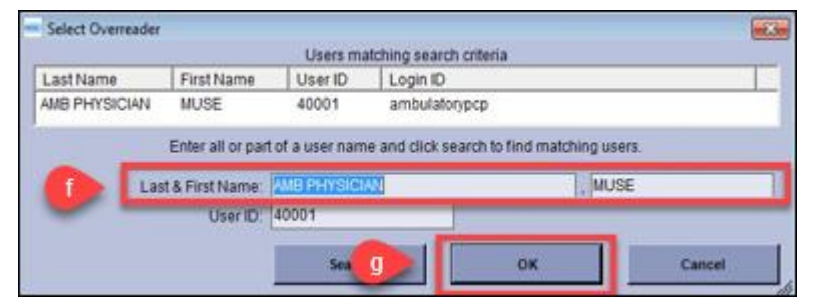

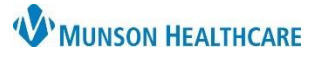

## **Holter or Event Monitor Report Creation** for Exercise Physiologists

### Cerner PowerChart Ambulatory **EDUCATION**

### 5. **PowerChart**

- a. Navigate to the Ambulatory Nursing Workflow.
- b. Select Event Monitor Report or Holter Report from bottom of Nursing Workflow worklist.
- c. Add report Data:
	- o Interpretation Date
	- o Monitoring Dates
	- o Type of Study
	- o Primary Care Physician
	- o Ordering Physician
	- o Primary Cardiologist
	- o Indications
- d. Once data input is complete:
	- 1. Click Save and Close.

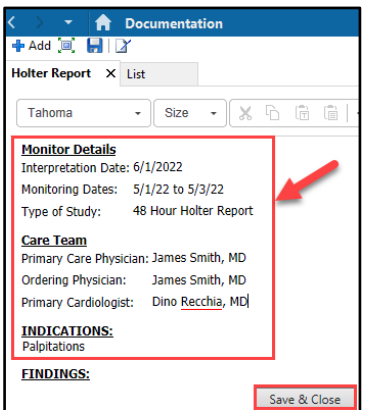

Create Note

**Event Monitor Report Holter Report** 

- e. How to forward the report to the Provider:
	- 1. Find and select Documentation from the dark blue menu.
	- 2. Select Holter report or Event Monitor report.

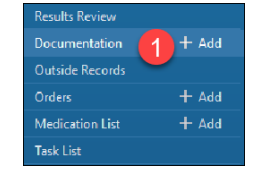

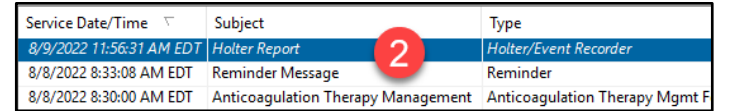

3. In the review window right click and select forward or click on the forward button on the top blue toolbar.

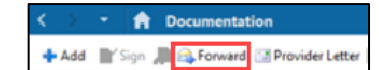

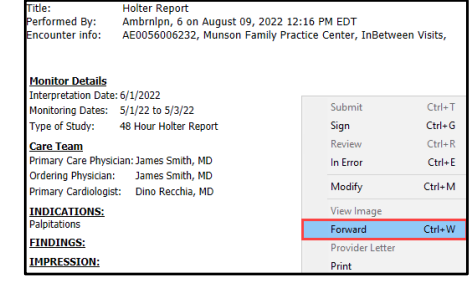

- f. Forward Only box:
	- 1. Select Sign from the drop down.
	- 2. Select the reading provider (search if needed).
	- 3. Add a comment if appropriate (ex: Please read 48 Hour Holter).

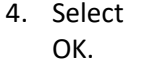

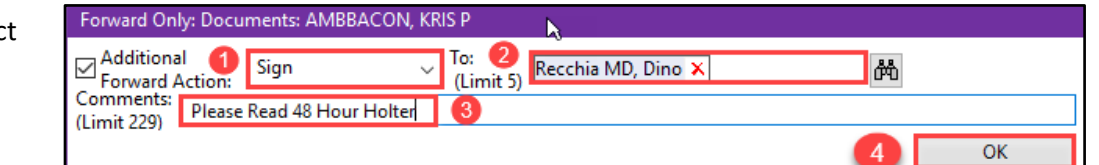